## **Basic steps to submit your paper or session---For Graduate students, faculty, applied sociologists, etc.**

Enter the PSA portal, using your email address (or enter your email address and create your account if you do not already have one—just follow the pages; if you have forgotten your password, use the link at the bottom to re-set it.)

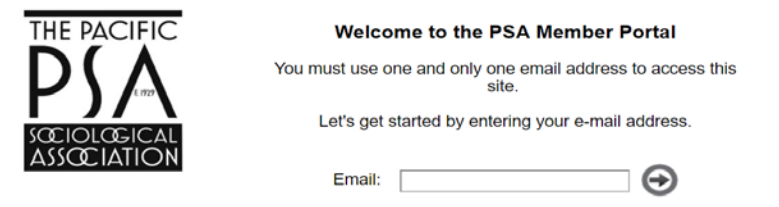

From this page, click the button to go to the submission system part of the portal.

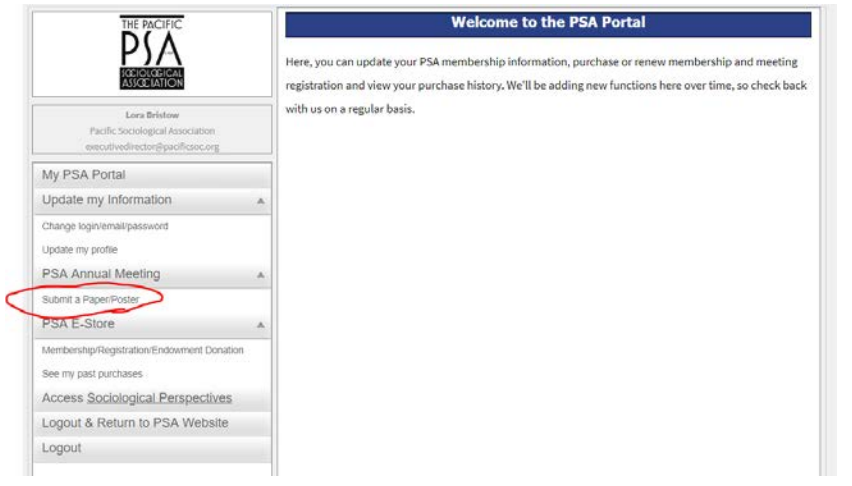

Click on the Enter Submission System button.

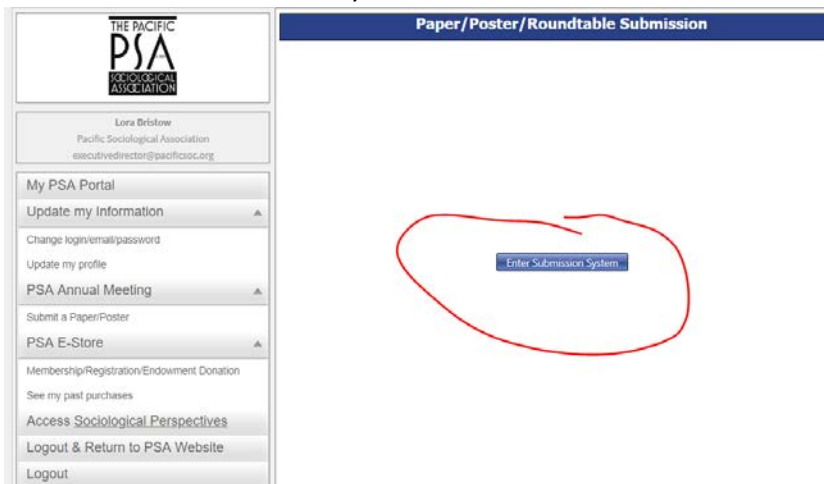

 And click one more time on the blue Enter button. These clicks are transferring your personal information into the submission system, so that you do not have to re-enter it.

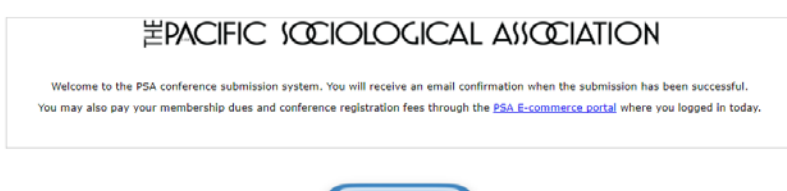

You will now see your "Dashboard". Once you have entered your submission(s), they will show here on your "My Submissions" tab; you can return to edit them, etc. Any messages sent to you from within the system (notice of paper acceptance, etc.) will show on your "My Messages" tab. Note also the "Need Help?" feature at the bottom. Use the "Add New Presentation" button to submit a paper, or the "Add New Session" button to submit a complete session (a session you have put together, with all participants and papers confirmed).

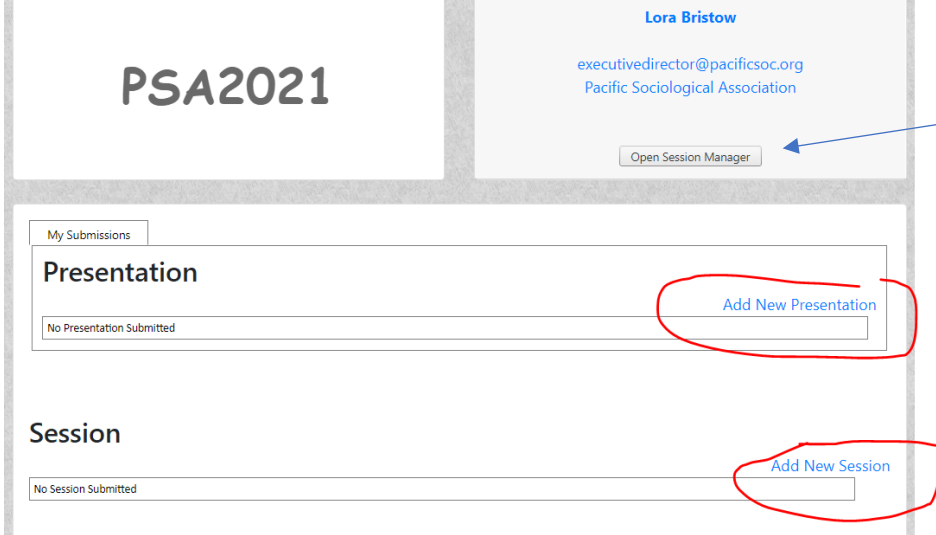

Note: The "Open Session Manager" tab will only appear if you are a topical area organizer (program committee member) or organizer for a committee-sponsored open call session.

## **For a** *paper* **submission:**

Indicate if you are willing to be a Presider. If you click on either "Yes", you will be asked to give more specifics.

 Note: For any virtual sessions in 2021, the role of the Presider will be really important, as they will be the 'host' in the software.

*USE THE GREEN ARROWS TO NAVIGATE BETWEEN SCREENS.*

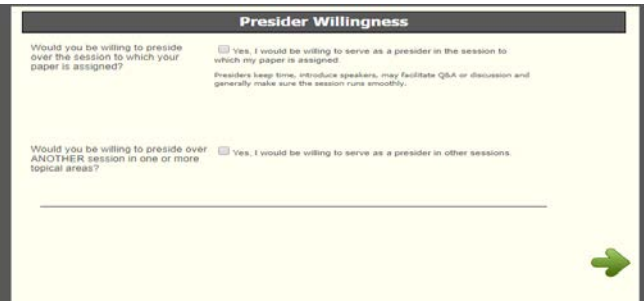

Tell about your paper. Note that there are a LOT of topical areas (keywords) and special committee-sponsored sessions to choose from. You must choose either a topical area OR a committee-sponsored session. *Please type your title and all other information exactly as it should show in the printed program/program app, in ASA style.*

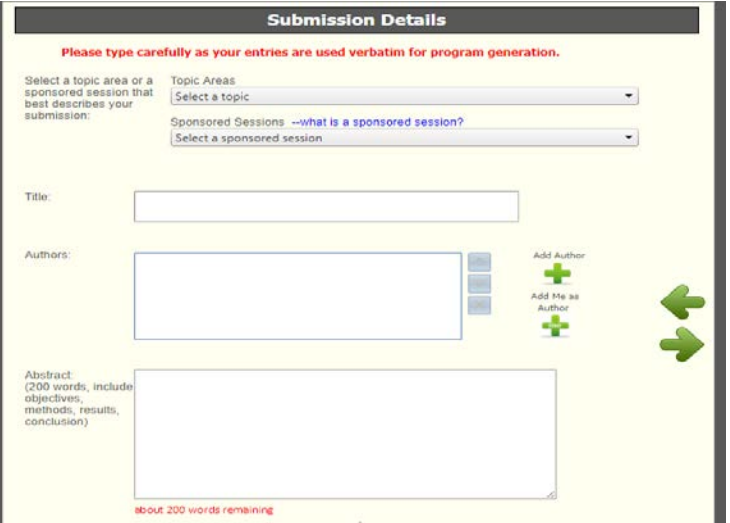

Use the green plus sign to add yourself as author, then the other green plus sign to add any other authors. If a person already exists within the system, you will be able to simply select their names and add them. If not, you will need to provide their information—please be careful to be accurate with their name, etc.

After you click the "Add Author" button:

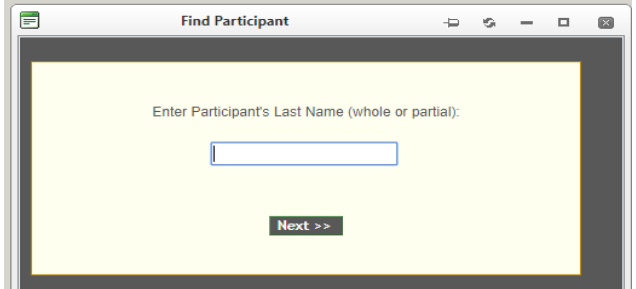

For example, I searched for "smi" and found:

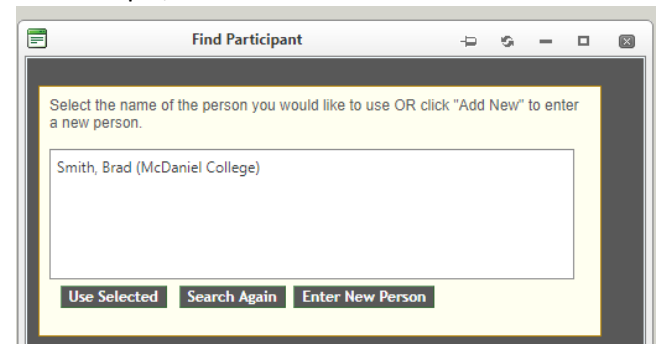

If Brad is the correct person, just click on their name and then the "Use Selected" button. If not, use the "Enter New Person" button.

On the next screen, tell us who will be the presenting author, and whether your paper will be completed research (formal paper) or research in progress; this helps us organize sessions. Indicate any special AV or scheduling requests (if onsite presentation). For 2021, indicate your preference for onsite or virtual presentation, or either.

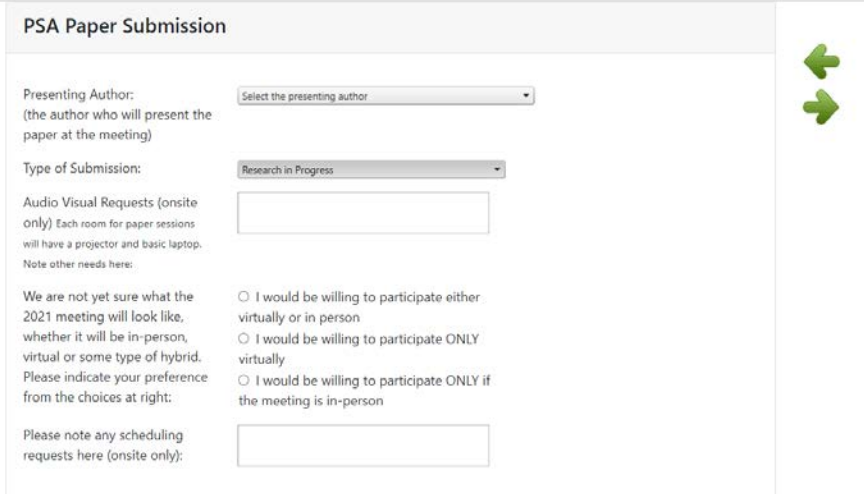

You will then see a summary of your submission. If you need to make any changes, use the green back arrow. If all is good x out the pop up reminder box, and **click the green checkmark for your submission to be saved.**

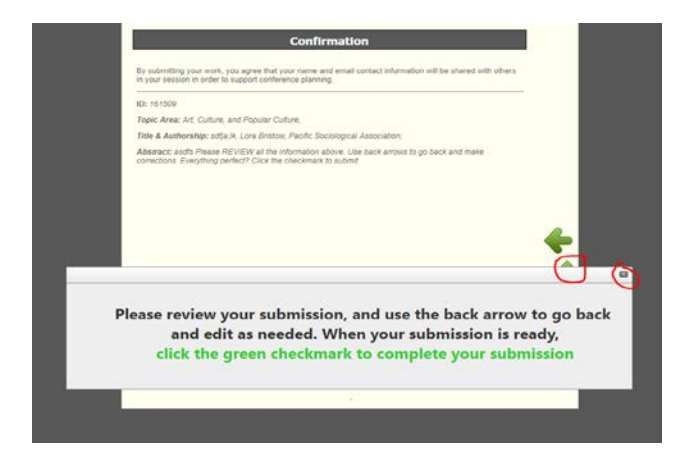

On the confirmation screen, click the Close Window button.

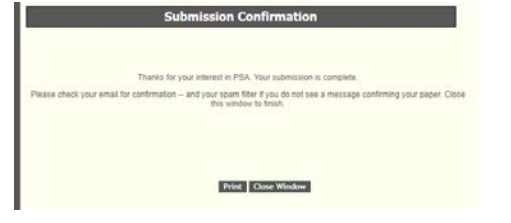

You will now see your submission on your Dashboard, where you can return to edit/etc.

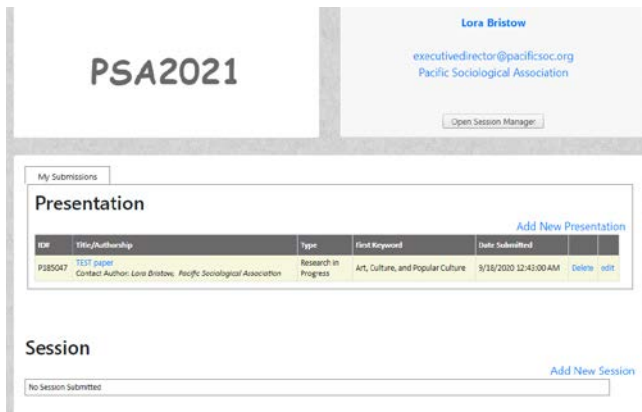

## **For a** *session* **submission:**

Tell us if you can serve as Presider. *Note: For any virtual sessions in 2021, the role of the Presider will be really important, as they will be the 'host' in the software.* USE THE GREEEN ARROWS TO NAVIGATE BETWEEN PAGES.

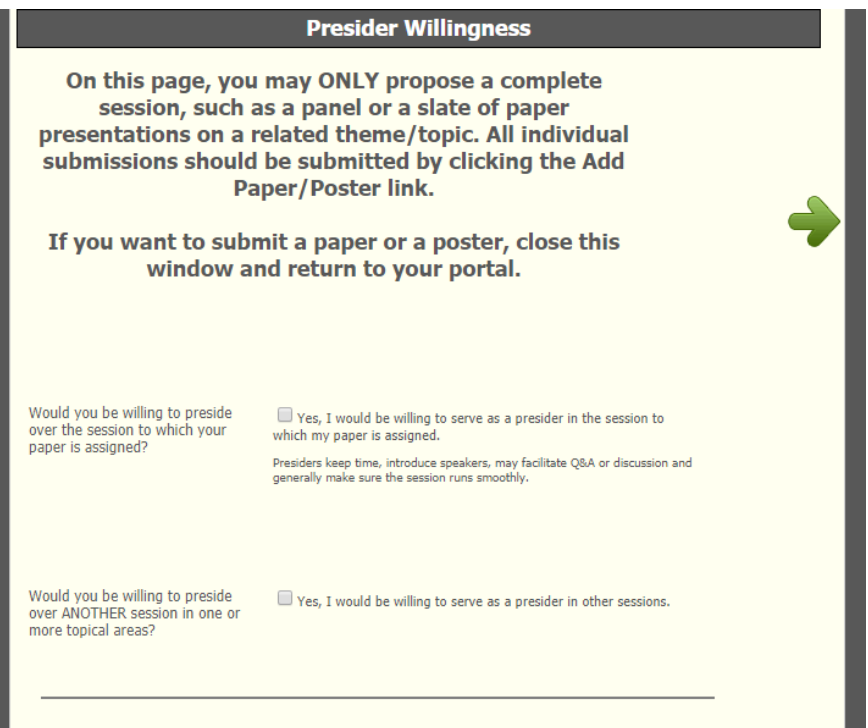

Tell us about the session. Select the topical area, indicate any special AV needs and scheduling request (for onsite only), and indicate your preference for onsite, virtual, or either form of participation. If your session is sponsored by a PSA committee, check that box, and then select your committee.

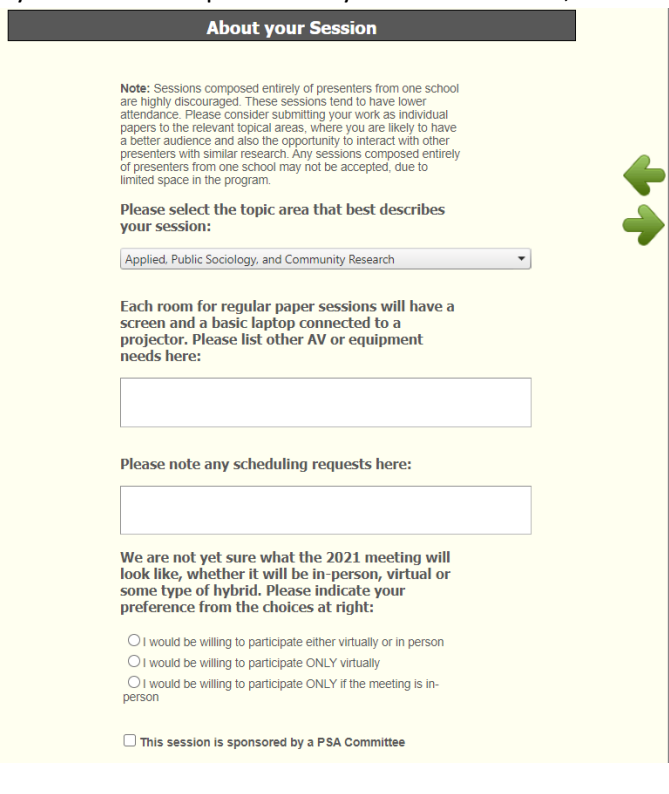

Select the type of session. *Depending on your choice, the next screens will be slightly different.*

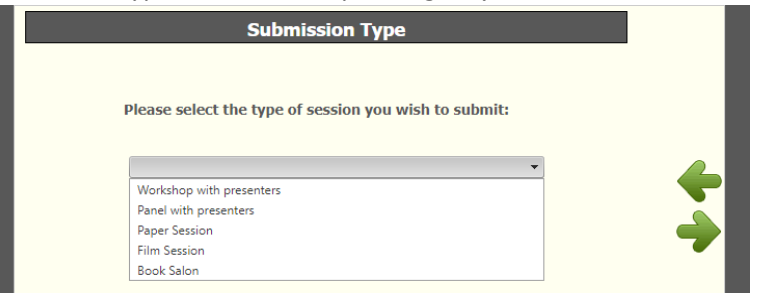

Each option will gather information on your session title, description, and participants.

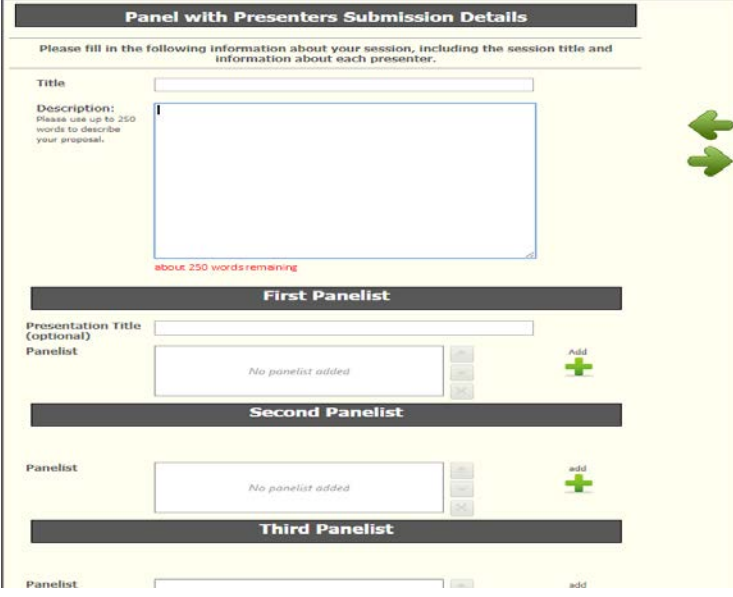

**Click on a green plus sign to add a person**. If they already exist in the system, you will be able to select and add them easily. If not, you may need to add them in manually, providing their name/etc.—be accurate!

You will then see a summary screen. **You MUST check the green checkmark for your session to be saved!**

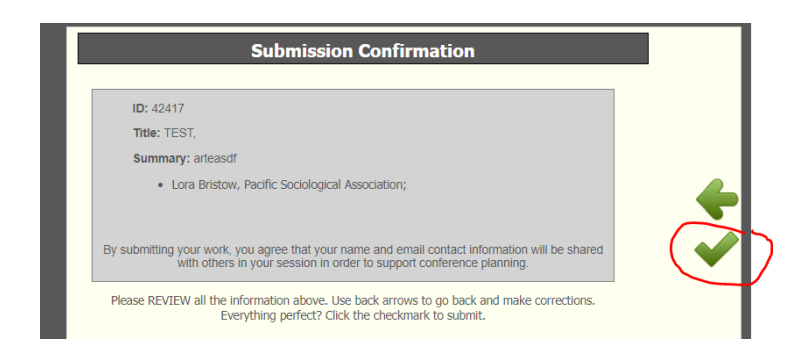

The last screen is a confirmation; click the Close Window button.

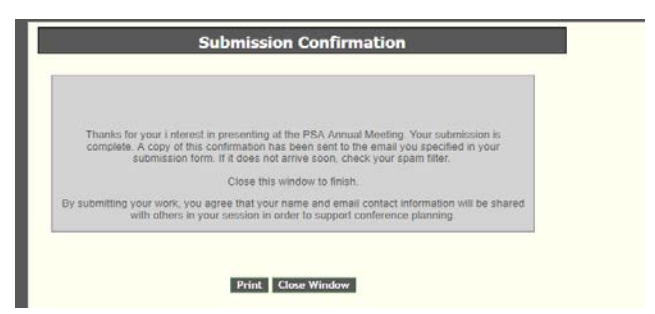

Your session will now show on your Dashboard, where you can return to edit it.

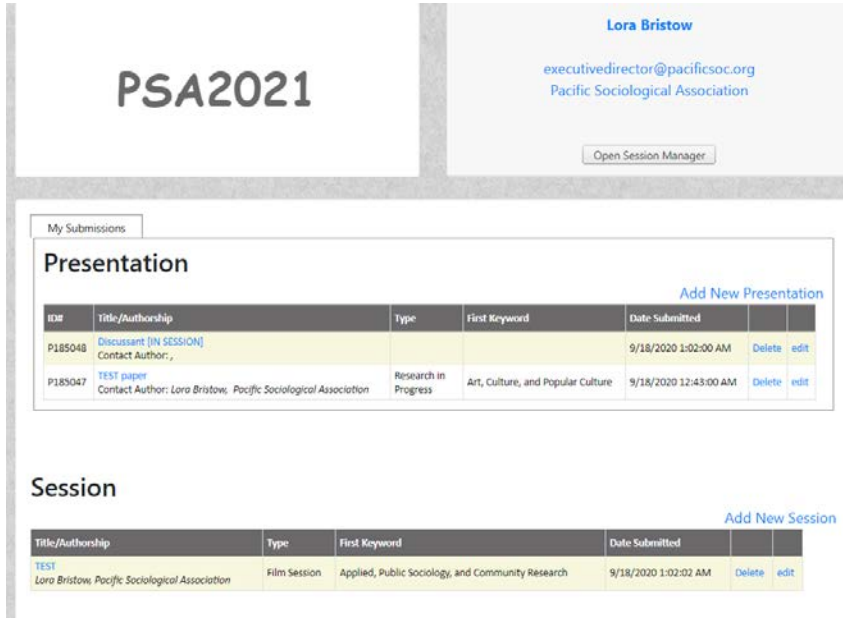